# NAME OF EACH PART

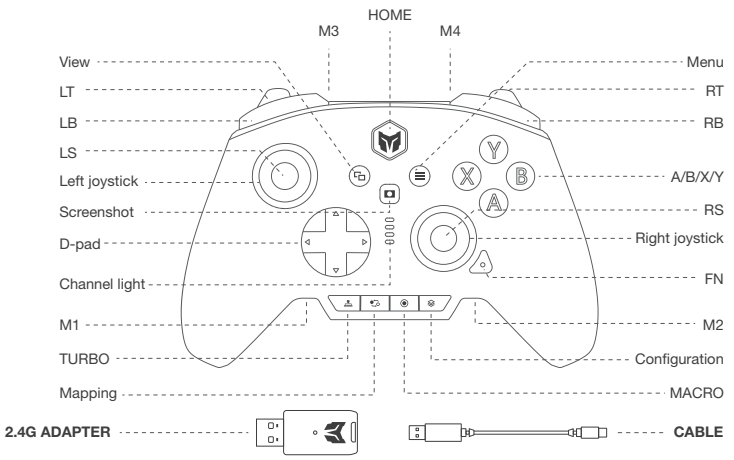

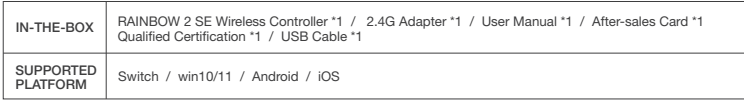

### **RAINBOW 2 SE WIRELESS CONTROLLER**

The PC Tool allows you to customize the controller's parameters in realtime, upgrade its firmware, and more. After downloading the PC Tool, you can unlock more new features of the controller, including adjusting joystick dead zones, visually editing macros, adjusting parameters that simulate motion control, toggling the return rate, etc. PC TOOL Download: www.bigbigwon.cn/support/controller/rainbow2se-APP/

### **TURN ON/OFF**

Press HOME button for 2 seconds to turn on/off the controller.

### **CONNECTION**

There are three connection methods for this controller, 2.4G connection/Bluetooth connection/wired connection. The connection methods are described as follows:

2.4G Connection: The 2.4G receiver and the controller are factory paired, so the connection can be completed by plugging the 2.4G receiver into the computer after the controller is powered on; if you find that it fails to connect, you will need to re-pair it by following the steps below:

1. After the adapter is plugged into the computer, press and hold the button on the adapter until its light blinks fast, which means the adapter enters the pairing mode.

- 2. After the controller is turned on, press and hold the pairing button on the top for 3 seconds, the light of HOME button will flash fast, which means it enters the pairing mode.
- 3. Wait for a few moments, the indicator light of the receiver and the light of the HOME button of the controller are both stay on, which means the re-pairing is completed.

Bluetooth connection:

- 1. After the controller is turned on, long press the pairing button at the top for 3 seconds, the HOME light flashes fast, which means it enters the pairing mode.
- 2. Wait for a few moments for the Bluetooth pairing to complete and the indicator light on the HOME button will stays on.

 (In Switch mode, which one of the channel indicators lights up depends on the order of the controllers you plug into the Switch) Wired connection: After the controller is powered on, use the Type-c cable to connect the controller to Switch.

- This controller supports both Xinput and Switch modes, you need to switch to the corresponding console's mode after connecting with the console in order to use it normally, the default is Xinput mode.
- Steam: It is recommended to block Steam output to protect the controller's origin input.
- Switch: After connecting to the Switch, you need to open "Settings Controllers and Sensors Pro Controller Wired Connection.

### **MODE SWITCH**

This controller supports Switch and Xinput modes, you need to switch to the corresponding mode after connecting in order to use it normally, the setting method is as follows:

- 1. Press and hold the A+HOME button for 3 seconds until the light of the HOME button turns red, indicating switching to Switch mode;
- 2. Press and hold yhe B+HOME button for 3 seconds until the light of the HOME button turns green, indicating switching to Xinput mode.
- If connecting iOS and Android via Bluetooth, you must switch to Xinput mode.

### **MAPPING**

This controller comes with four extra buttons and supports setting mapping as follows:

#### Setting mapping:

1. Press the mapping button + (M1/M2/M3/M4), the FN button's indicator light breathes, indicating that it is in mapping mode; 2. press the front button to be mapped to M1/M2/M3/M4 again, the FN button's indicator light double blinks to indicate that the mapping is complete.

Clear single mapping: Press and hold the "desired unmapped button (M1/M2/M3/M4)", double-click the mapped button, and the FN button blinks, indicating that the mapping setting of the current button has been cleared.

Clear all mappings: Double click the mapping button, the FN button double blinks to indicate that the mapping settings of all buttons have been cleared.

 The shortcut setting only supports mapping the value of the controller's buttons to the additional buttons (M1/M2/M3/M4), but after downloading the PC tool, you can modify the value of all buttons of the controller with the PC tool.

### **TURBO**

This controller supports setting turbo for buttons, the supported buttons include A/B/X/Y, ↑/↓/←/→, LB/RB/LT/RT, M1/M2/M3/M4 total sixteen buttons, the setting method is as follows:

Setting turbo: Press and hold the Turbo Button + "Button to be set", the FN button will double flash to indicate that the setting is complete.

When the turbo is activated, the FN indicator will flash at the current turbo frequency.

Clear Single Turbo: Press and hold the "button to cancel turbo", double click the button, the FN indicator will blink to show that the turbo setting of the current button has been cleared.

Clear All Turbos: Double-click the turbo button and the FN button double flashes to indicate that the turbo settings for all buttons have been cleared.

Turbo Frequency: Press and hold FN +← to cycle between 5/s, 10/s, and 20/s frequencies, with 5/s as the default.

After downloading the PC tool you can use it to set the turbo on all the buttons of the controller.

### **MACRO**

This controller supports macro recording function, each set of macro must be bound to an additional button (M1/M2/M3/M4) as a trigger; buttons that support recording are A/B/X/Y, ↑/↓/←/→ , LB/RB/LT/RT, LS/RS, and the eight directions of the joystick, and the settings are as follows:

To record a macro:

- 1. Press and hold the Macro Record button + (M1/M2/M3/M4) for 3 seconds, the FN button light breathes, which means enter the macro recording mode.
- 2. Press the desired button to record the macro, click the macro recording button when the recording is complete, and the FN button will double flash to indicate the end of the recording.
- The FN button will blink slowly during macro operation until the macro operation is finished.

Clear single macro: Press and hold the "button to cancel macro (M1/M2/M3/M4)", double-click the macro recording button and the FN button will double flash to indicate that the macro of the current button has been cleared.

Clear all macros: Double click the macro recording button, the FN button double flash, it means the macros of all buttons have been cleared.

 The shortcut setting only supports approximate macro recording function. After downloading the PC tool, you can edit the macros and refine the duration and interval of each step; meanwhile, the PC tool can store multiple sets of macros and generate a library of macros for easy selection and application.

#### **SIMULATED MOTION CONTROL**

This controller supports simulated motion control, which can use the built-in gyroscope to simulate the data of left and right joysticks, so as to achieve the motion control of the game; the simulated motion control is divided into three modes: "left joystick global motion control", "right joystick global motion control" and "right joystick responsive motion control", the three motion control modes can be turned on as follows:

1. Press and hold FN + press down the left joystick (LS) to enable "Left Joystick Global Motion Control Simulation".

2. Press and hold FN + press down the right joystick (RS) to enable "Right Joystick Global Motion Control Simulation".

- 3. Press and hold FN + "button to be set" + press down the right joystick (RS) to enable "Right Joystick Responsive Simulation".
- The shortcut setting only supports to turn on and off the analog sensing. Depending on the game, you will need to set a different configuration

in the PC tool in order to have a better analog experience, so it is highly recommended to use it with the PC tool.

Playing a Switch's origin motion control game, there's no need to turn on the Moiton Control Simulation, or there will be a conflict resulting in a worse experience.

#### **ONBOARD CONFIGURATION**

Switch mode:

- 1. First click the Configuration button so that the channel indicator changes from red to white, indicating that it enters the Configuration Switch mode. In this mode, the four indicators represent four different on-board configurations;
- 2. Click the Configure button again to start configuration switching, the indicators will be switched in a top-down order, the first indicator is lit to represent the current set of on-board configurations;
- 3. If there is no configuration switching behavior within 5 seconds, the configuration switching mode will be exited automatically and the indicator will change from white to red to indicate the channel again.

Xinput mode: In this mode, there is no channel indication function, so the indicator light is white by default, indicating the current on-board configuration. In this mode, the configuration can be switched directly by clicking the Configuration button.

### **DEADZONE OF JOYSTICK**

The default setting of this controller has a certain amount of joystick deadzone, users with other needs can set the center deadzone of the left and right joysticks individually within PC Tools; or click the Configure button to switch to the second set of configurations, and by default the second set of configurations is the deadzone-free joystick configuration.

Joysticks with 0 deadzone will have higher control accuracy, but will also result in drift in games with no deadzone.

### **JOYSTICKS & TRIGGERS CALIBRATION**

When there is a serious drift of the joystick and it cannot be pushed to the maximum value, or the trigger sends out the value automatically and cannot reach the maximum linear value, you can try to calibrate the joystick and the trigger, the operation is as follows:

- 1. Press and hold the View button + Menu button at the same time for 3 seconds, the HOME indicator light will breathe orange, which means entering the calibration mode.
- 2. Push the joystick to the limit value and turn it in a circle at a constant speed, repeat 3-5 times.
- 3. Press LT/RT again to the limit value and release, repeat 3-5 times.
- 4. Finally, press the View button + Menu button at the same time, the HOME indicator double flash in orange , represents the calibration is complete

### **GYROSCOPE CALIBRATION**

Place the controller statically on a horizontal desktop, press the controller's Menu button + Screenshot button, the HOME button's indicator turns purple and breathes slowly until the HOME button's indicator double blinks purple, which means the calibration is complete.

## **VOLUME CONTROL**

This controller supports controlling the volume of the PC. Press FN +  $\uparrow/\downarrow$  to adjust the volume of the PC.

### **VIBRATION CONTROL**

This controller supports vibration control, which can be turned on and off by  $FN + \rightarrow$ .

 The shortcut setting only supports controlling the vibration on and off, after downloading the PC tool, you can also adjust its vibration start/maximum vibration intensity respectively.

### **BATTERY INSTRUCTIONS**

- 1. Each time the controller is turned on, the channel indicator will temporarily display the current power level for the first 5 seconds, and will resume indicating the channel/configuration when it goes out.
- 2. When the power is too low, the channel indicator will flash red 10 times at a frequency of 2 times per second, and remind every five minutes.
- 3. After connecting the power supply, the channel indicator light will light up cyclically and progressively, which represents that it is in the charging state, and when the battery is full, the charging light effect will go out, and the channel indicator light will return to its original state.

### **RESET**

If the controller is misconfigured or functions abnormally, you can try to reset it to recover, the operation is as follows: Press and hold the HOME button for 10 seconds until the controller vibrates, indicating that the reset is complete.

### **DETAILED INSTRUCTIONS**

Please visit the official website for video tutorials, support page: https://www.bigbigwon.com/support

### **WARRANTY**

12 months limited warranty from the date of purchase of the product.